**[宋斌](https://zhiliao.h3c.com/User/other/0)** 2007-04-06 发表

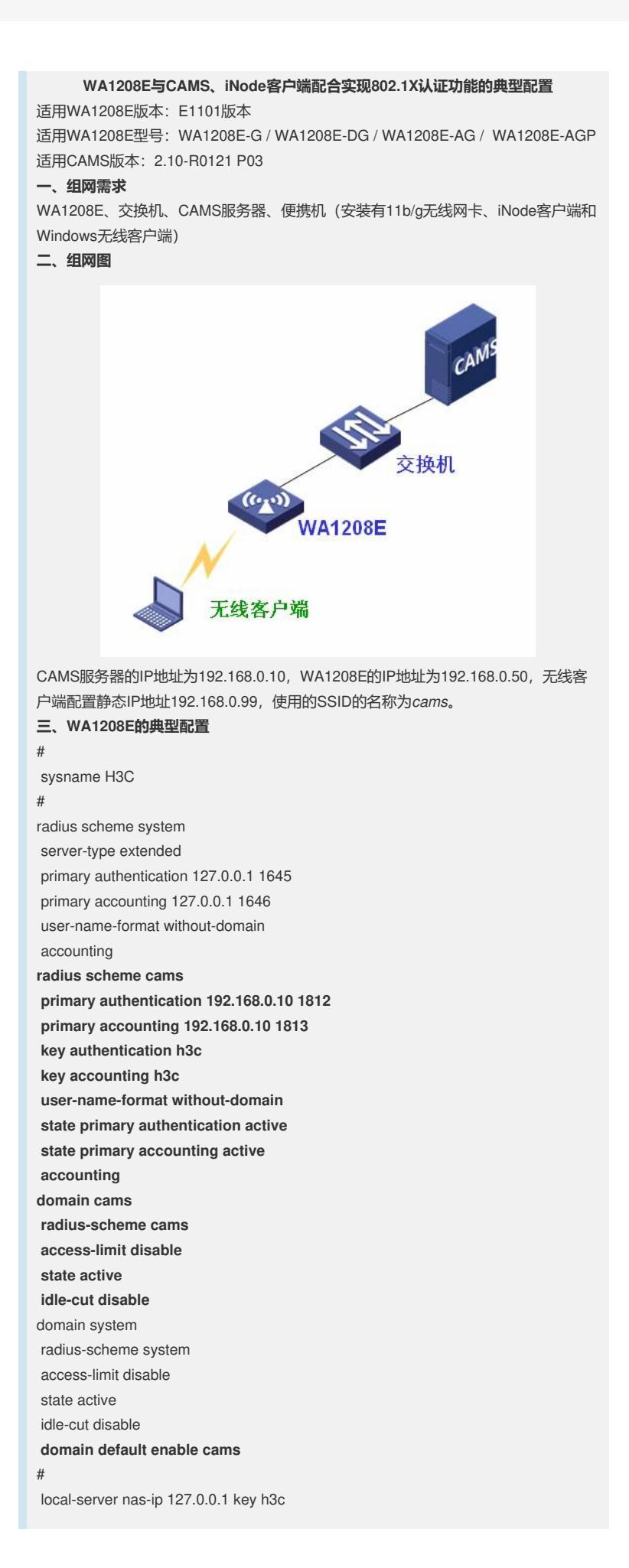

local-user admin password simple wa1208 service-type telnet level 3 service-type web level 2 # config-file-auto-save-period set 30 cpu-performance-alarm-limit set 100 config-file-auto-save-mode-open # web-server max-user-number 5 web-server port 80 # interface Aux0/0 # vlan 1 # interface Vlan-interface1 ip address 192.168.0.50 255.255.255.0 immediate # interface Ethernet0/1 # **ssid cams dot1x dot1x authentication-method eap relay dot1x commit bind domain cams** # ssid wa1208e bind domain system # radio module 1 channel 149 encryption wep 1 wep40 ascii 12345 encryption wep 2 wep104 ascii 123456789abcd encryption wep 3 wep104 ascii h3ch3ch3ch3cw encryption wep 4 wep40 ascii 1208e # radio module 2 channel 11 encryption wep 1 wep40 ascii 12345 encryption wep 2 wep104 ascii 123456789abcd encryption wep 3 wep104 ascii h3ch3ch3ch3cw encryption wep 4 wep40 ascii 1208e # interface Wireless-access1/1 bind ssid wa1208e access uplayer # interface Wireless-access1/2 # interface Wireless-access1/3 # interface Wireless-access1/4 # **interface Wireless-access2/1 bind ssid cams access uplayer** # interface Wireless-access2/2 # interface Wireless-access2/3 # interface Wireless-access2/4 #

interface Wds1/5 # interface Wds1/6 # interface Wds1/7 # interface Wds1/8 # interface Wds1/9 # interface Wds1/10 # interface Wds1/11 # interface Wds1/12 # interface Wds1/13 # interface Wds1/14 # interface Wds1/15 # interface Wds1/16 # interface Wds1/17 # interface Wds1/18 # interface Wds1/19 # interface Wds1/20 # interface Wds2/5 # interface Wds2/6 # interface Wds2/7 # interface Wds2/8 # interface Wds2/9 # interface Wds2/10 # interface Wds2/11 # interface Wds2/12 # interface Wds2/13 # interface Wds2/14 # interface Wds2/15 # interface Wds2/16 # interface Wds2/17 # interface Wds2/18 # interface Wds2/19 # interface Wds2/20 #

```
interface NULL0
#
user-interface aux 0
user-interface vty 0 4
authentication-mode scheme
#
return
四、CAMS的相关配置
1、在CAMS系统的"系统管理>>系统配置>>接入设备配置>>增加配置项"中进行如下
图所示配置。
·保证WA1208E的IP地址在配置的初始IP地址和结束IP地址的范围内(如192.168.0.50
在192.168.0.10 - 192.168.0.100的范围内)。
·保证共享密钥中的配置与WA1208E中的配置一致(如本例中为h3c)。
·保证端口列表中的配置与WA1208E中的配置一致(如本例中为1812,1813)。
```
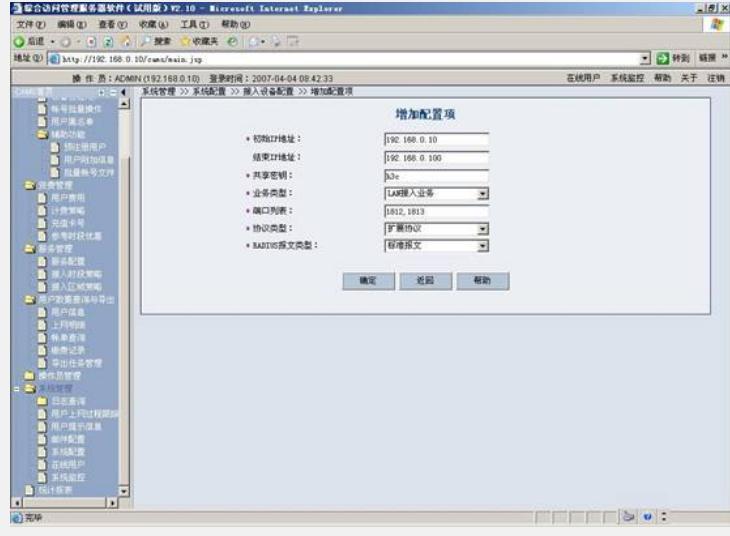

2、在CAMS系统的"**服务管理>>服务配置>>增加服务**"中进行如下图所示配置。(本例 中使用的服务名为serv1,要求计费,所以选择了相应的计费策略acc1;如不需计费, 可以不选择计费策略)

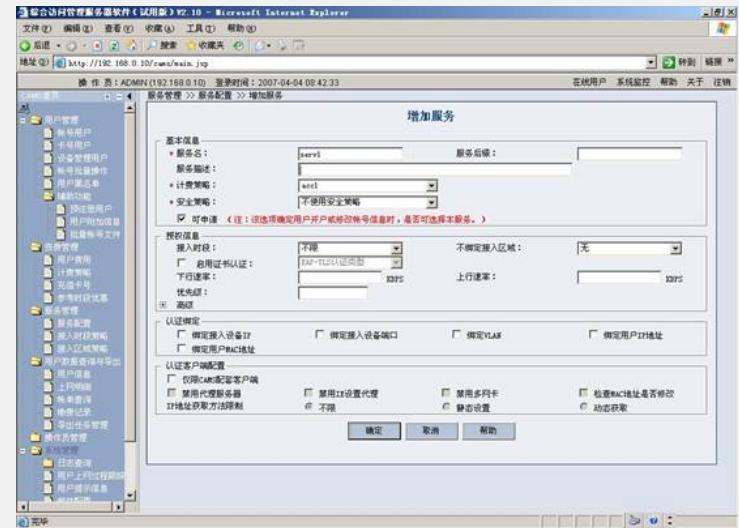

3、在CAMS系统的"**用户管理>>帐户用户>>用户开户**"中进行如下图所示配置。(本例 中帐户名为*test*,密码为*test*,选择相应的服务*serv1*)

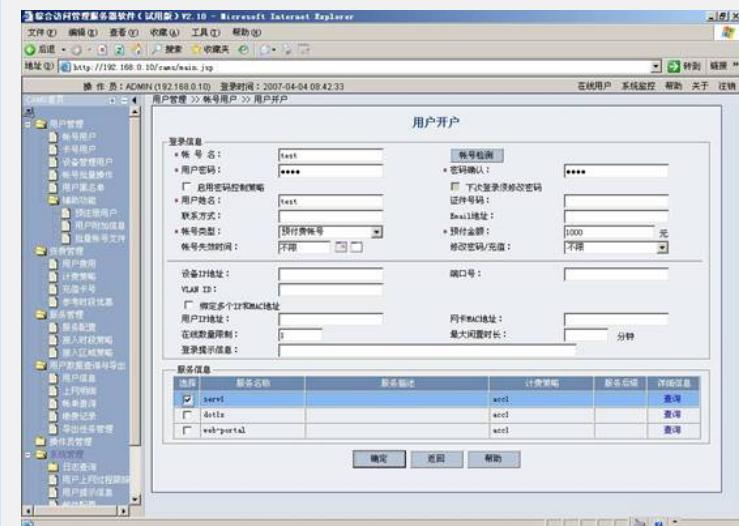

4、本例中使用的计费策略*acc1*的相关配置如下图所示。

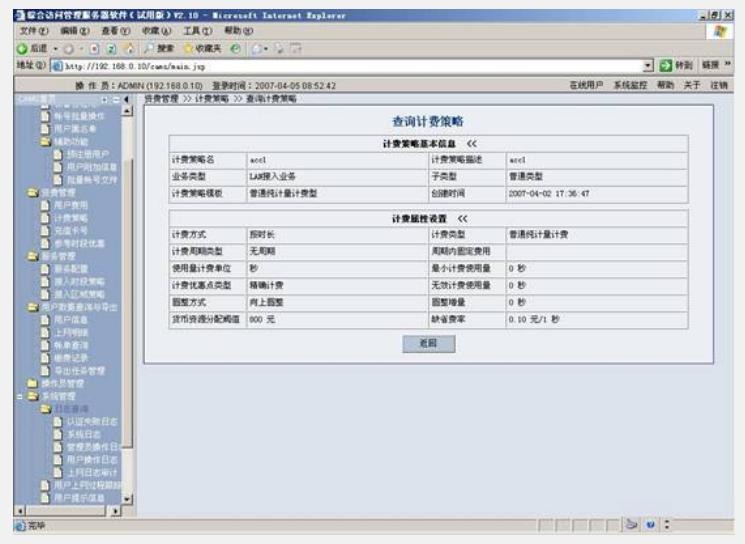

## **五、客户端的相关配置**

## **1、Windows无线客户端的相关设置**

a、在Windows无线客户端中,通过"**刷新网络列表**"搜索相应的SSID,本例中的SSID 为*cams*,如下图所示。

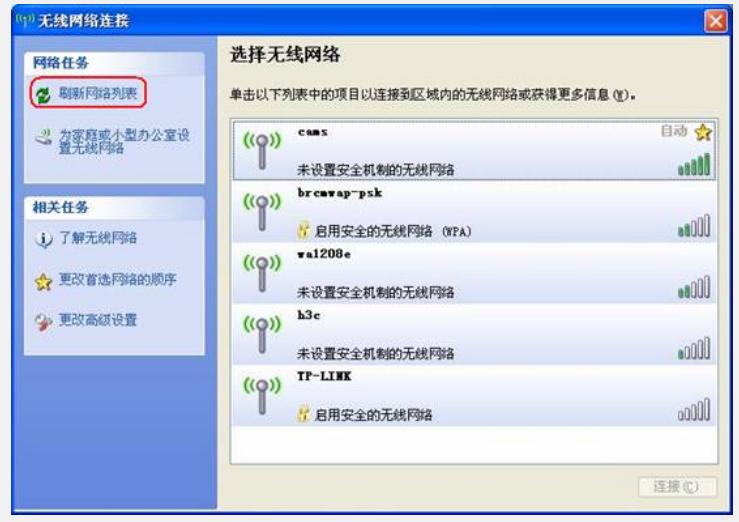

b、选择SSID cams进行连接,使SSID *cams*的状态变为"**已连接上**",如下图所示。( 本例中的Windows无线客户端配置了静态IP地址192.168.0.99,所以SSID *cams*的状 态可为"已连接上";如果Windows无线客户端配置的是自动获取IP地址,那么在选择 连接SSID *cams*后将无法获得IP地址, 提示为"**受限制或无连接**")

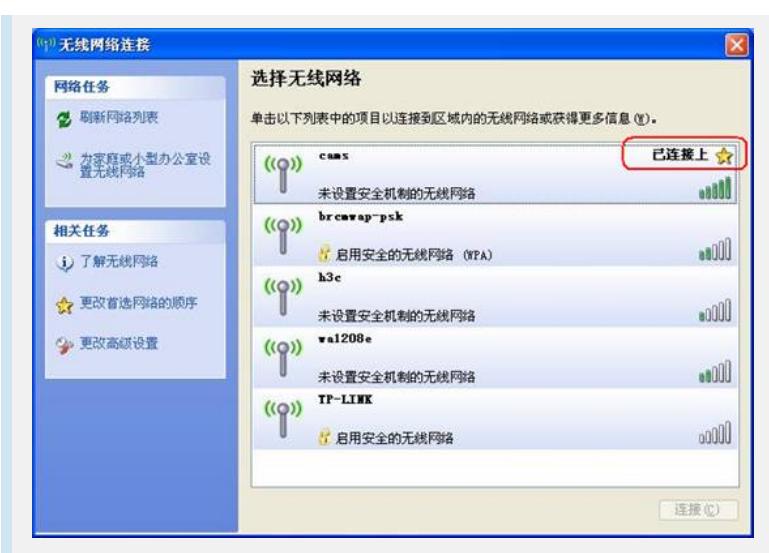

c、此时Windows客户端虽然是"**已连接上**"状态,但只相当于物理链路连接正常,并未 通过802.1x认证,还是无法访问网络,如下图所示。

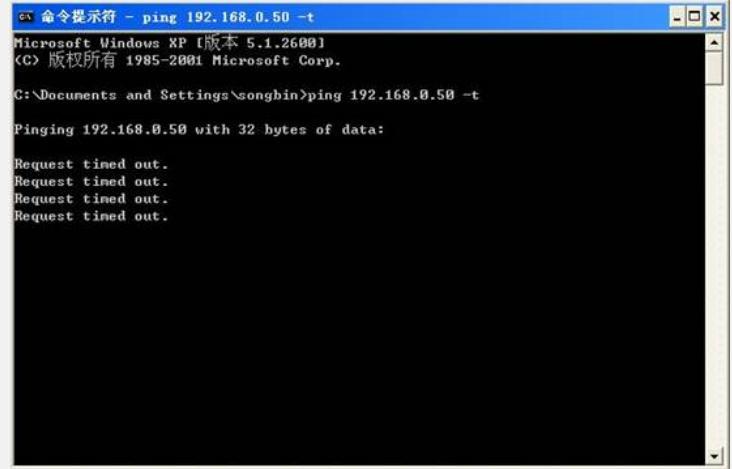

要想正常访问网络,还要使用iNode客户端来进行802.1x认证,请按以下步骤对iNode 客户端的进行相关设置。

## **2、iNode客户端的相关设置**

a、在iNode客户端中选择"**新建**",如下图所示。

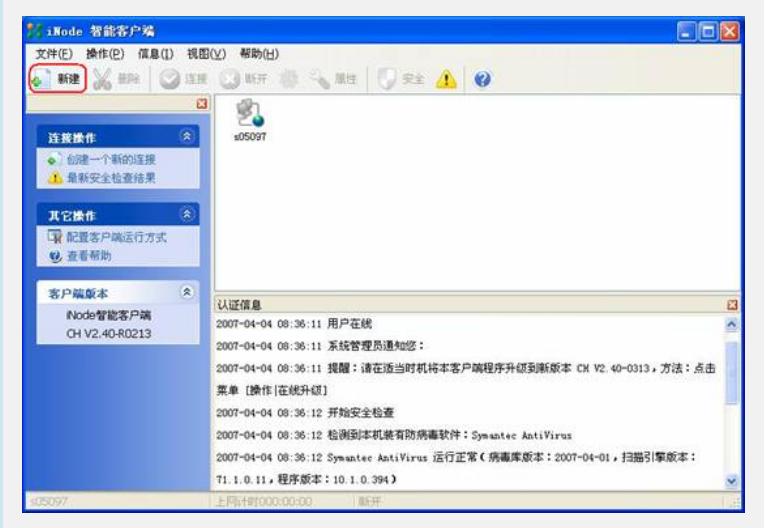

b、在新建向导中按照以下步骤建立新的802.1X连接,如下图所示。

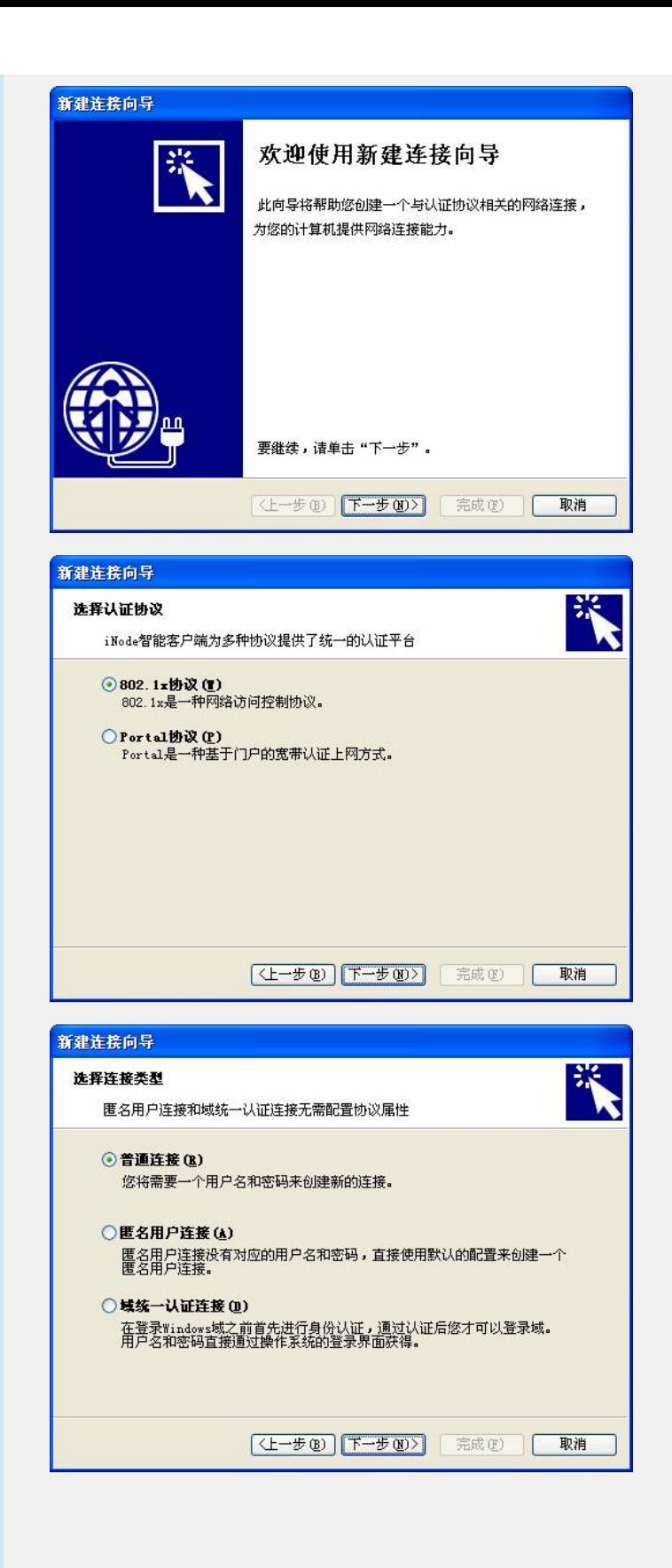

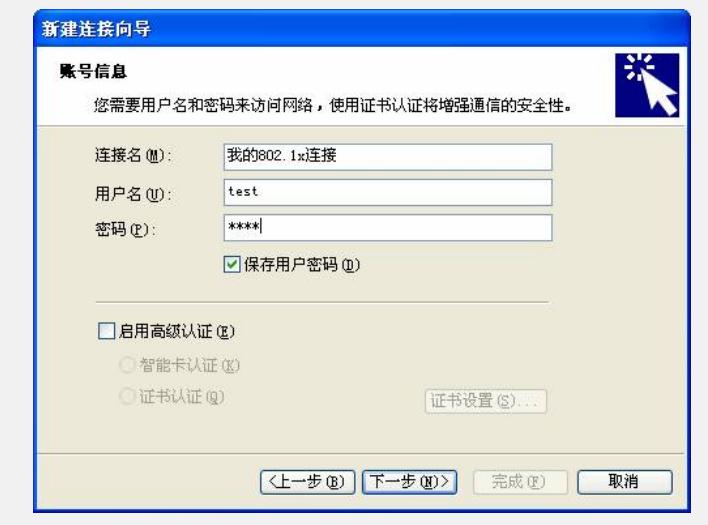

保证选择的网卡是要使用的无线网卡,如下图所示:

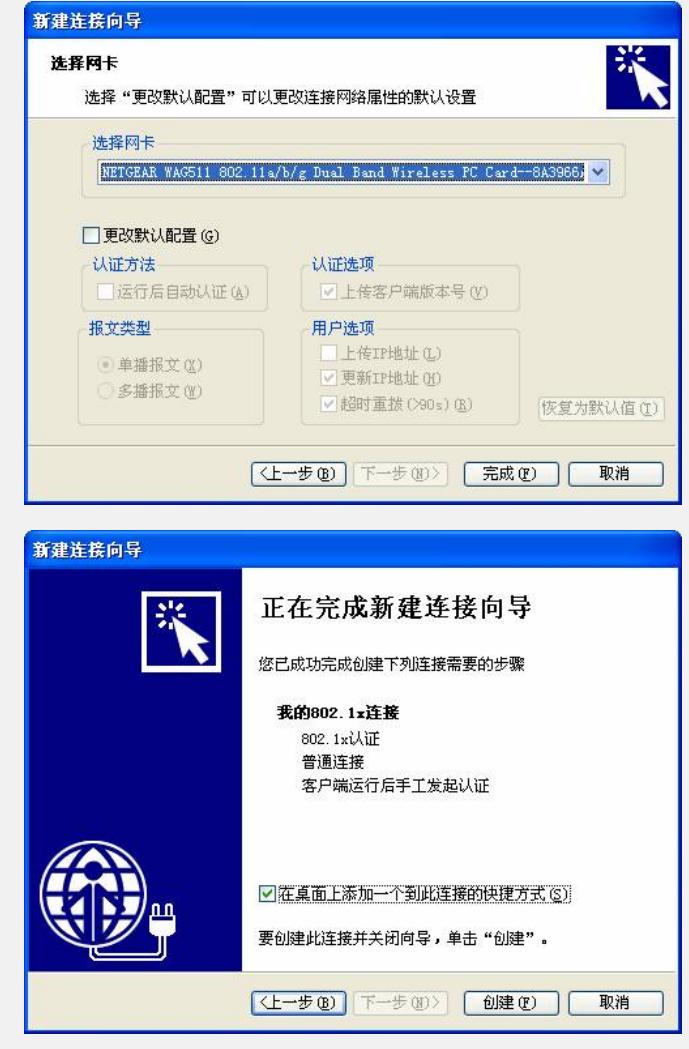

c、创建完成后,在iNode客户端中可以看到新建的"**我的802.1x连接**",选择"**我 的802.1x连接**",然后点击"**连接**",如下图所示。

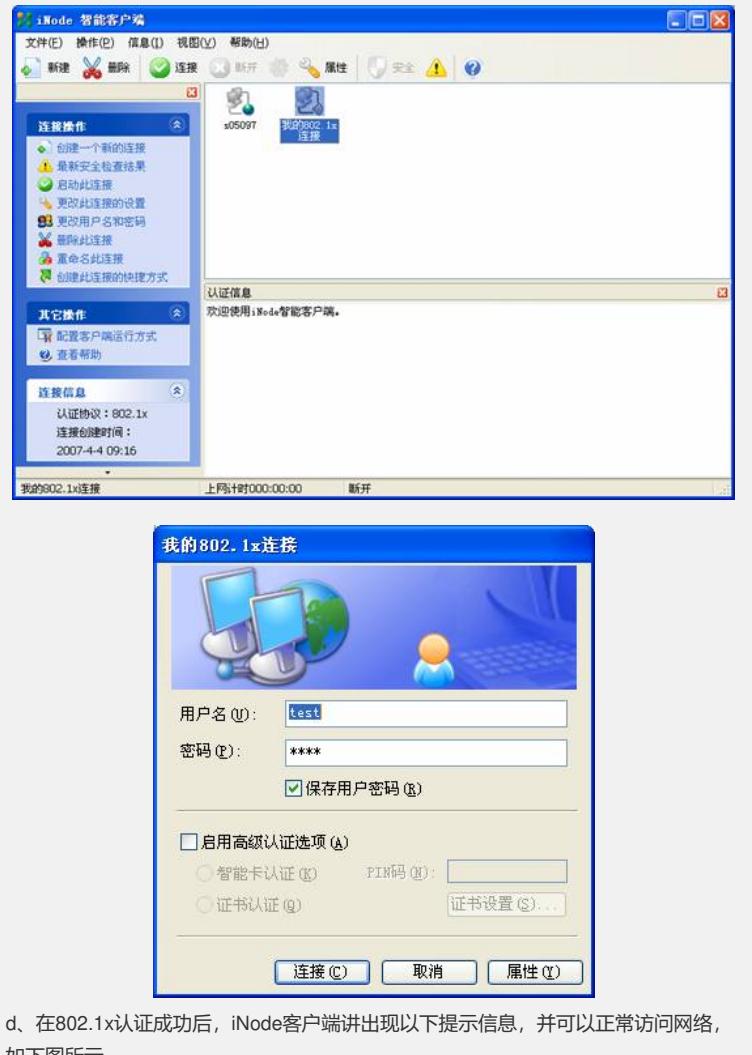

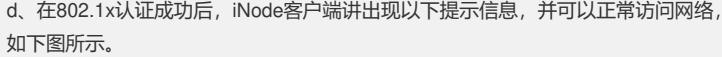

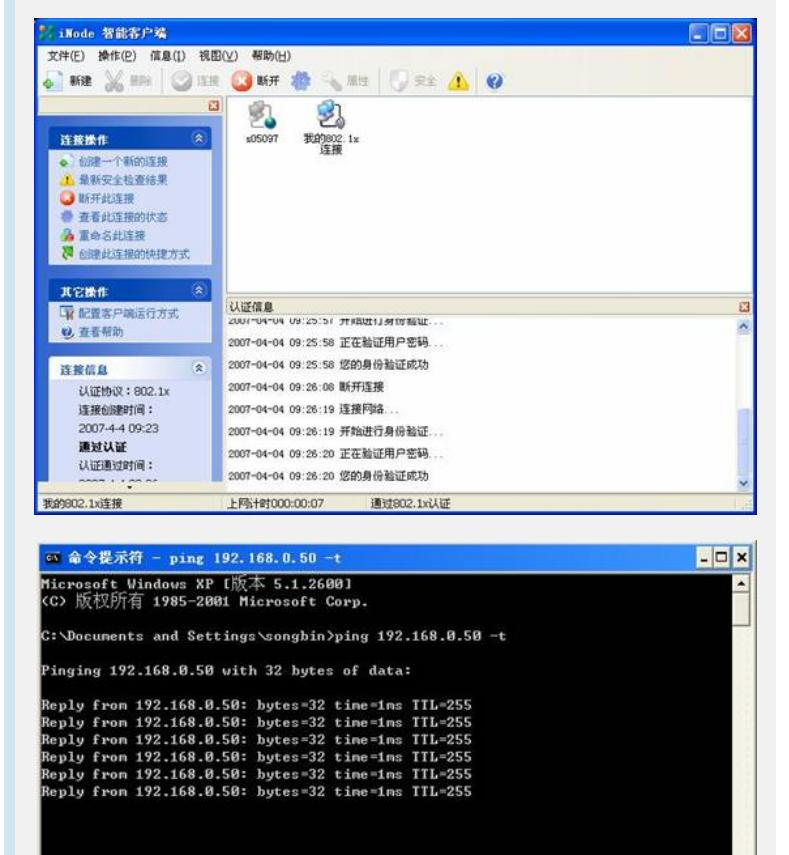

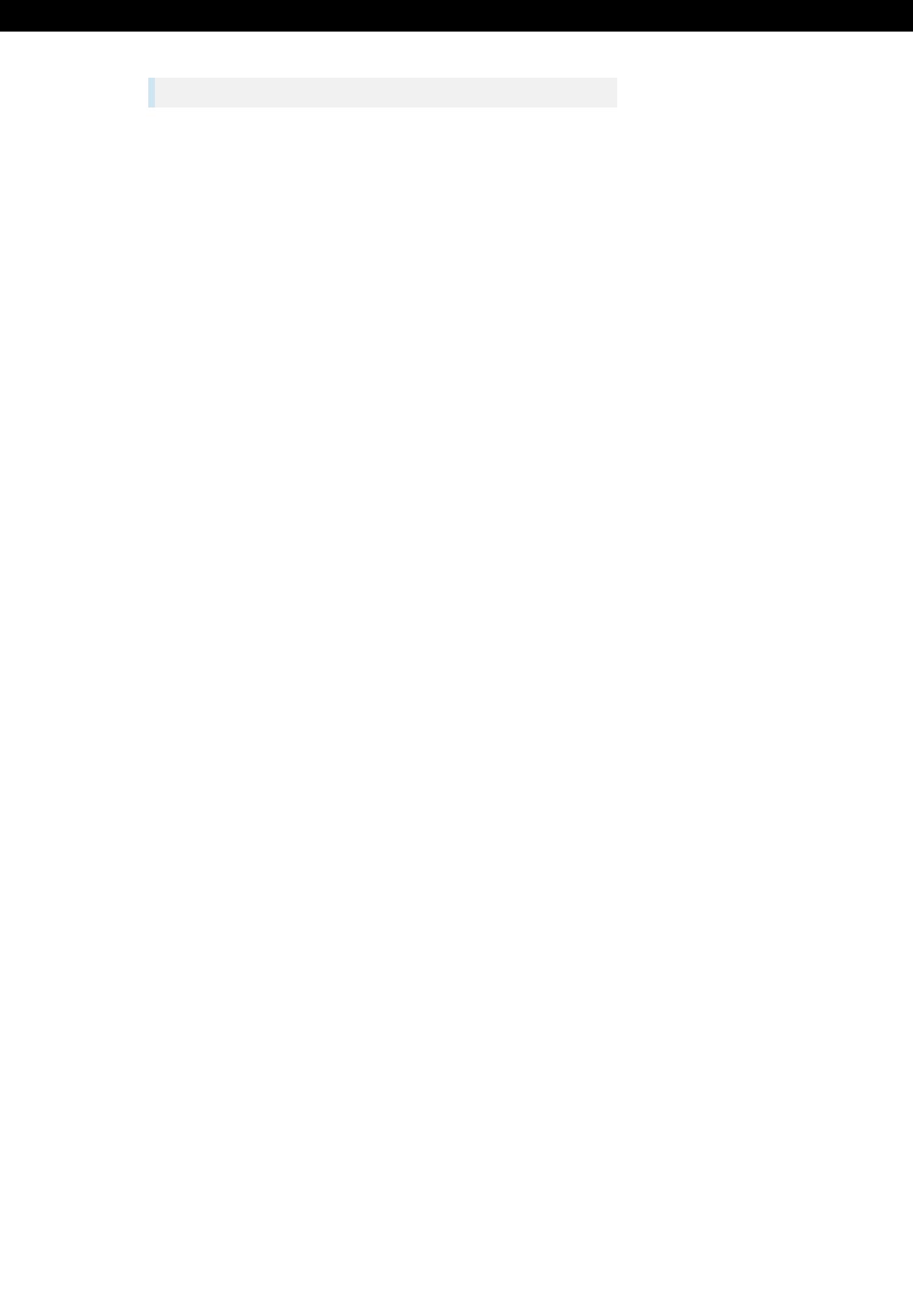